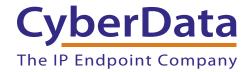

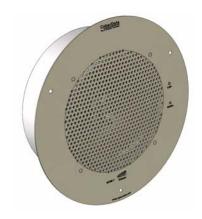

# VoIP Ceiling Speaker Fonality Server Setup Guide

## 1.0 Setup Diagram

Figure 1 is a setup diagram for a single Intercom configuration. In this configuration, the Intercom acts as a standalone SIP telephony device.

Figure 1. Setup Diagram

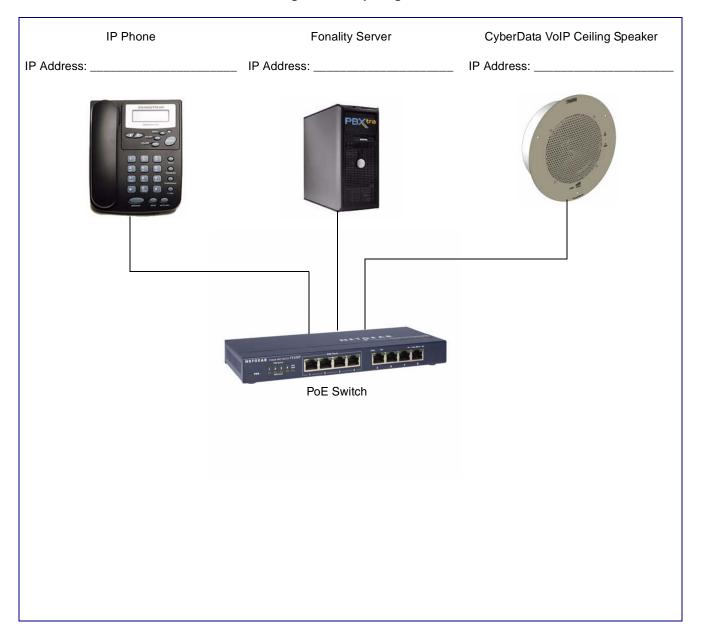

### 2.0 Host Environment

**Table 1. Host Environment Details** 

|                  | Description |
|------------------|-------------|
| Hardware Type    |             |
| Hardware Version |             |
| Software Type    |             |
| Software Version |             |

# 3.0 Test Setup Equipment

**Table 2. Test Setup Equipment** 

| • • • |         |
|-------|---------|
| Model | Version |
|       |         |
|       |         |
|       |         |
|       |         |
|       |         |
|       |         |
|       |         |
|       |         |
|       |         |
|       |         |
|       |         |
|       |         |
|       |         |
|       |         |
|       |         |
|       |         |
|       |         |
|       |         |
|       |         |
|       |         |
|       |         |
|       | Model   |

### 4.0 Setup Procedure

The prerequisite from Fonality is that you have a softphone license available to enter into the device. If you do not have one available, please call 877.366.2548 to speak with a representative to add the required license.

This solution should be deployed on a Power over Ethernet switch or injector for ease of installation. The default network information is IP address 10.10.10.10 sm 255.0.0.0. This device will attempt to obtain an IP address from a DHCP server if available. You can retrieve this address by pressing the RTFM switch for 5 seconds. The RTFM switch is on the face of the speaker. A second option is to use the CyberData Discovery Utility to find the address of the intercom. This utility is available for download from the CyberData website at:

#### http://cyberdata.net/support/voip/VoIP\_Discovery\_Utility.zip

- 1. Enter the IP address of the Cyberdata Ceiling Speaker into your browser to access the web configuration interface. The default username/password are admin/admin.
- 2. It is recommended that you change the password of the device immediately upon logon. Pick something that is easy to remember but hard to guess.

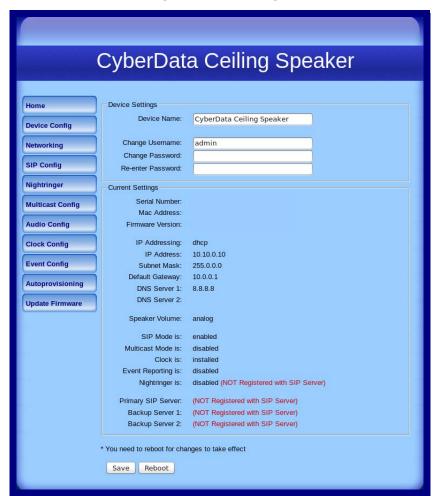

Figure 2-1. Home Page

- 3. Click on the **SIP Config** button to enter your softphone credentials on the **SIP Configuration** page:
  - You should enter your SIP server and Outbound Proxy as s{serverID}.pbxtra.fonality.com.
  - Your SIP User ID and Authenticate ID will be your Softphone username (SOFTPHONE00X).
  - The Authenticate Password will be your SIP username from your Fonality Admin Control Panel.
  - Register with a SIP server should be checked.
  - Click Save when done.

Figure 2-2. SIP Configuration Page

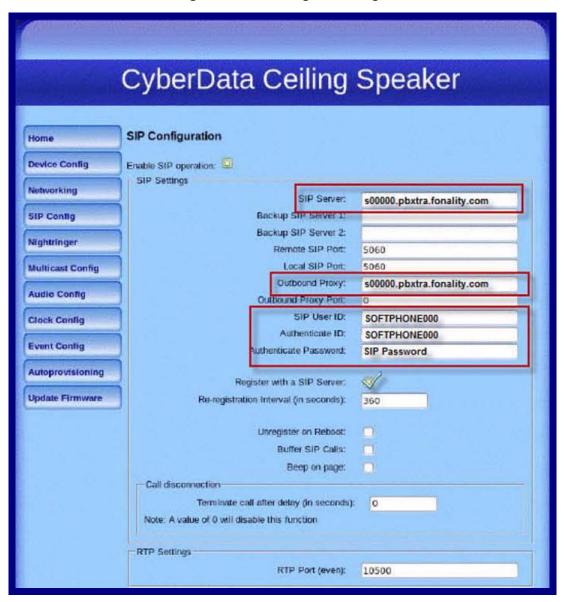

Your CyberData Ceiling Speaker is now configured. Save any changes you have made and click **Reboot** at the bottom of the screen. Once the device has rebooted, check your Fonality control panel to be sure that the unit has registered to the server.